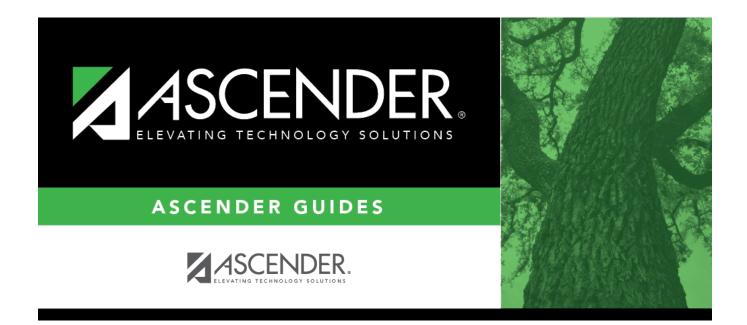

# **Scheduling Transfer From File**

## **Table of Contents**

| Scheduling Transfer From File | 1 |  |
|-------------------------------|---|--|
|-------------------------------|---|--|

# **Scheduling Transfer From File**

### Registration > Utilities > Transfer > Scheduling Transfer from File

If a group of students are being transferred to a campus, this utility allows you to download the data from a file created by the sending campus using the Scheduling Transfer By File utility.

#### The receiving campus downloads the data.

### Update data:

| Receiving Campus                             | The campus to which you are logged on is displayed. Students will be transferred to this campus.                                                                                                    |
|----------------------------------------------|----------------------------------------------------------------------------------------------------|
| Match Next Year<br>Campus                    | If next year campus IDs have been assigned for students in the highest<br>grade level at the campus, select this field if there are multiple next year<br>campuses to which students will be transferred.                                                                                                    |
|                                              | The program compares the <b>Receiving Campus</b> to each student's next year campus, and only transfers the students whose next year campus matches the receiving campus. You must repeat this utility for each receiving campus.                                                                                                    |
|                                              | <b>WARNING:</b> If not selected, all students are transferred to the selected receiving campus, regardless of their assigned next year campus.                                                                                                    |
| Transfer Withdrawn<br>Students               | Select to include withdrawn students when assigning lockers.                                                                                                    |
| Transfer Residential<br>Facility Information | If selected, all existing Residential Facility information from the most current<br>enrollment record at the sending campus from Registration > Maintenance<br>> Student Enrollment > W/R Enroll is transferred to the receiving campus<br>when the record status 4 is created, if the Residential Facility is valid at the<br>receiving (record status 4) campus. |

#### Click Start.

A pop-up window prompts you to locate and open the file containing the records being transferred. Select the file created when the Scheduling Transfer by File utility was run.

#### Click Submit.

| Preview<br>Errors | Click to view the error list if errors are encountered.                                                                                                    |
|-------------------|----------------------------------------------------------------------------------------------------|
|                   | Review the report using the following buttons:                                                                                                    |
|                   | Click First to go to the first page of the report.<br>Click < to go back one page.                                                                                                    |
|                   | Click b to go forward one page.<br>Click Let to go to the last page of the report.                                                                                                    |
|                   |                                                                                                    |
|                   | The report can be viewed and saved in various file formats.                                                                                                    |
|                   | Click 🔁 to save and print the report in PDF format.                                                                                                    |
|                   | Click 🗐 to save and print the report in CSV format. (This option is not available for all reports.) When a report is exported to the CSV format, the report headers may not be included. |
|                   | Click S to close the report window. Some reports may have a <b>Close Report</b> , <b>Exit</b> , or <b>Cancel</b> button instead.                                                         |

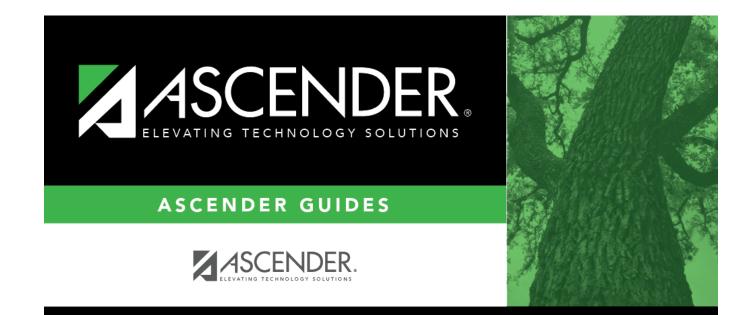

## **Back Cover**